# **NMIS/opCharts Integration - Custom Fields**

**Table of Contents**

- [Feature Overview](#page-0-0)
- [Configuration & Verification](#page-0-1)
	- <sup>o</sup> [Configure NMIS](#page-0-2)
		- **[Modify Table-Nodes.nmis](#page-0-3)**
		- <sup>o</sup> [NMIS9](#page-0-4)
			- [Verify Table-Nodes.nmis](#page-1-0)
			- **[Modify Config.nmis](#page-1-1)**
			- **[Verify Config.nmis](#page-1-2)**
		- [Configure opCharts4](#page-1-3)
		- <sup>o</sup> [Configure opCharts3](#page-2-0)
			- **[Modify opCommon.nmis](#page-2-1) [Verify opCommon.nmis](#page-3-0)**
- [Conclusion](#page-3-1)

# <span id="page-0-0"></span>Feature Overview

#### **IMPORTANT: See opCharts [Extra Fields](https://community.opmantek.com/display/opCommon/Extra+Fields) for using the Admin UI for maintaining custom fields.**

NMIS supports custom fields, or custom attributes for managed nodes. For example; some organisations may find that a Country attribute is important to them. Once a custom filed is provisioned in NMIS it may be extended to opCharts, where it can be added to the node filter so nodes can be filtered by the new attribute, the the node table so it is possible to see this value for all nodes and to the node view page so the new attribute can be seen when looking at an overview of an individual node.

# <span id="page-0-1"></span>Configuration & Verification

## <span id="page-0-2"></span>Configure NMIS

## <span id="page-0-3"></span>**Modify Table-Nodes.nmis**

Adding a custom field to NMIS is accomplished by modifying /usr/local/nmis8/conf/Table-Nodes.nmis. Notice that this file contains a hash with a Nodes section. For this example we will add a Country field. Several fields may be added if required. Put the new field between the 'extra\_options' entry and the 'advanced\_options' entry. Observe the new country field in the code block below.

## <span id="page-0-4"></span>**NMIS9**

make backup of Table-Nodes

/usr/local/nmis9/conf-default/Table-Nodes.nmis

#### **/usr/local/nmis8/conf/Table-Nodes.nmis**

```
--snip
%hash = (
         Nodes => [ # using an array for fixed order of fields
                 { name => { mandatory => 'true', header => 'Name',display => 'key,header,text',value => [""] }},
                 { host => { mandatory => 'true', header => 'Name/IP Address',display => 'header,text',value => 
[""] }},
                  { group => { mandatory => 'true', header => 'Group',display => 'header,popup',value => [ 
@groups] }},
                 { community => { mandatory => 'true', header => 'SNMP Community',display => 'text',value => 
["$C->{default_communityRO}"] }},
                { extra_options => { special => 'separator', header => 'Extra Options' } },
                 { country => { header => 'Country', display => 'header, text', value => [""] }},
                { netType => { header => 'Net Type', display => 'popup', value => ["wan", "lan"] }},
                 { roleType \Rightarrow { header \Rightarrow 'Role Type', display) display \Rightarrow 'popup', value \Rightarrow 'rocre', "distribution","access"] }},
                  { location => { header => 'Location',display => 'header,popup',value => [ sort keys %
{loadGenericTable('Locations')}] }},
                  { advanced_options => { special => 'separator', header => 'Advanced Options'}},
--snip
```
### <span id="page-1-0"></span>**Verify Table-Nodes.nmis**

Using the NMIS GUI navigate to System -> System Configuration -> NMIS Nodes. This should render the Table Nodes widget displaying the new field. If it does not; restore the original Table-Nodes.nmis file and try again paying close attention to syntax.

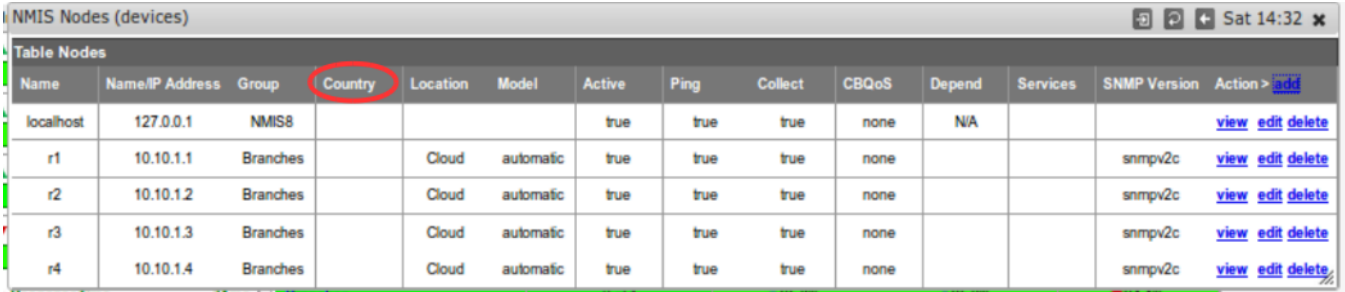

Assuming everything is working as desired we may now click the 'edit' button per device and update the Country attribute.

### <span id="page-1-1"></span>**Modify Config.nmis**

Modify the node\_summary\_field\_list list attribute in /usr/local/nmis8/conf/Config.nmis. Add the new field key value previously added to Table-Nodes.nmis to this list. The code block below adds the country attribute.

#### **/usr/local/nmis8/conf/Config.nmis**

```
 --snip
     'node_summary_field_list' => 'host,uuid,country,customer,businessService,serviceStatus,snmpdown,wmidown,
remote_connection_name,remote_connection_url,host_addr',
--snip
```
## <span id="page-1-2"></span>**Verify Config.nmis**

Config.nmis can be compiled with perl to make sure there are no syntax errors

```
perl -c /usr/local/nmis8/conf/Config.nmis
# /usr/local/nmis8/conf/Config.nmis syntax OK
```
## Configure opCharts4

```
cd /usr/local/nmis9/admin
./node_admin.pl act=export file=abc.json node=<node_name>
vi abc.json
```
### add "device\_ci" : "check" inside "configuration

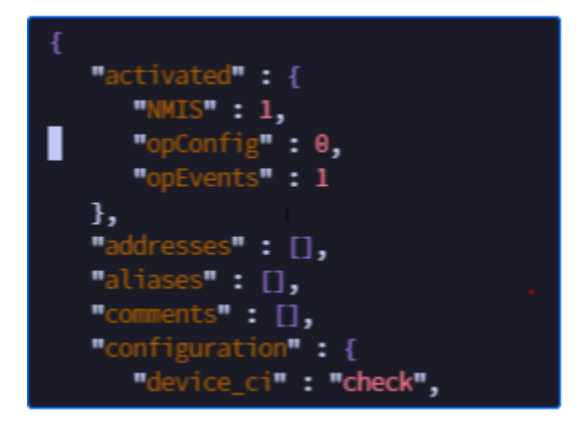

add "name" : "<node\_name>"

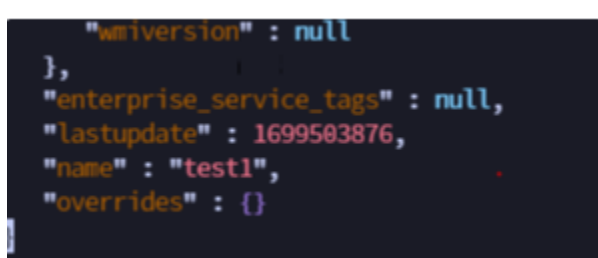

#### .[/node\\_admin.pl](http://node_admin.pl) act=import file=abc.json

./node\_admin.pl act=import file=abc.json

## <span id="page-2-0"></span>Configure opCharts3

### <span id="page-2-1"></span>**Modify opCommon.nmis**

Add the new field to the following attribute in /usr/local/omk/conf/opCommon.nmis.

opcharts\_node\_selector\_sections

Examples of modifying each of these attributes may be found in the code block below.

```
/usr/local/omk/conf/opCommon.nmis
 --snip
     'opcharts_node_selector_sections' => [
      {
         'key' => 'nodestatus',
        'name' => 'Node Status'
       },
       {
         'key' => 'group',
         'name' => 'Group'
       },
      {
         'key' => 'roleType',
         'name' => 'Node Role'
       },
       {
        'key' => 'nodeType',
        'name' => 'Node Type'
       },
       {
         'key' => 'nodeVendor',
         'name' => 'Node Vendor'
       },
       {
         'key' => 'country',
        'name' => 'Country'
      }
     ],
--snip
```
## <span id="page-3-0"></span>**Verify opCommon.nmis**

- Restart the omkd service.
- $\bullet$ Open a browser to the opCharts GUI.
- The new field should be found as in the example below.

If any comfortableness in experienced restore the original opCommon.nmis

<span id="page-3-1"></span>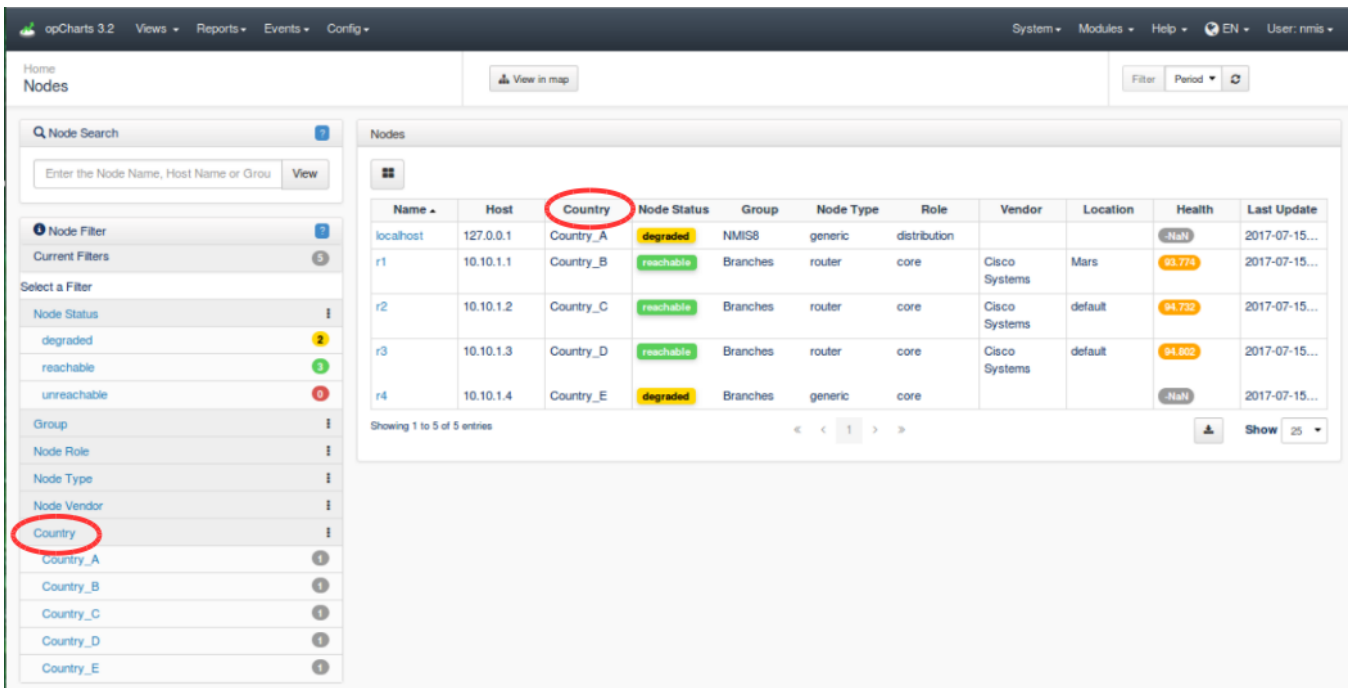

# **Conclusion**

Understanding that 'one size fits all' solutions fits no one well; Opmantek strives to provide customers with the ability to customize their network management solutions.